# РЕГИСТРАЦИЯ НА ПОРТАЛЕ

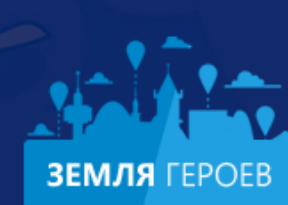

Изучайте достопримечательности своего города, делитесь знаниями, маршрутами и видео!

 $\overline{\bullet}$ 

 $\circ$   $\circ$ 

 $\overline{\bullet}$ 

 $\overline{\bullet}$ 

⋒

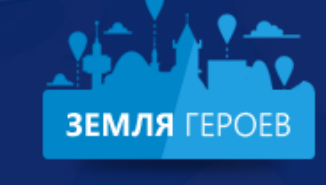

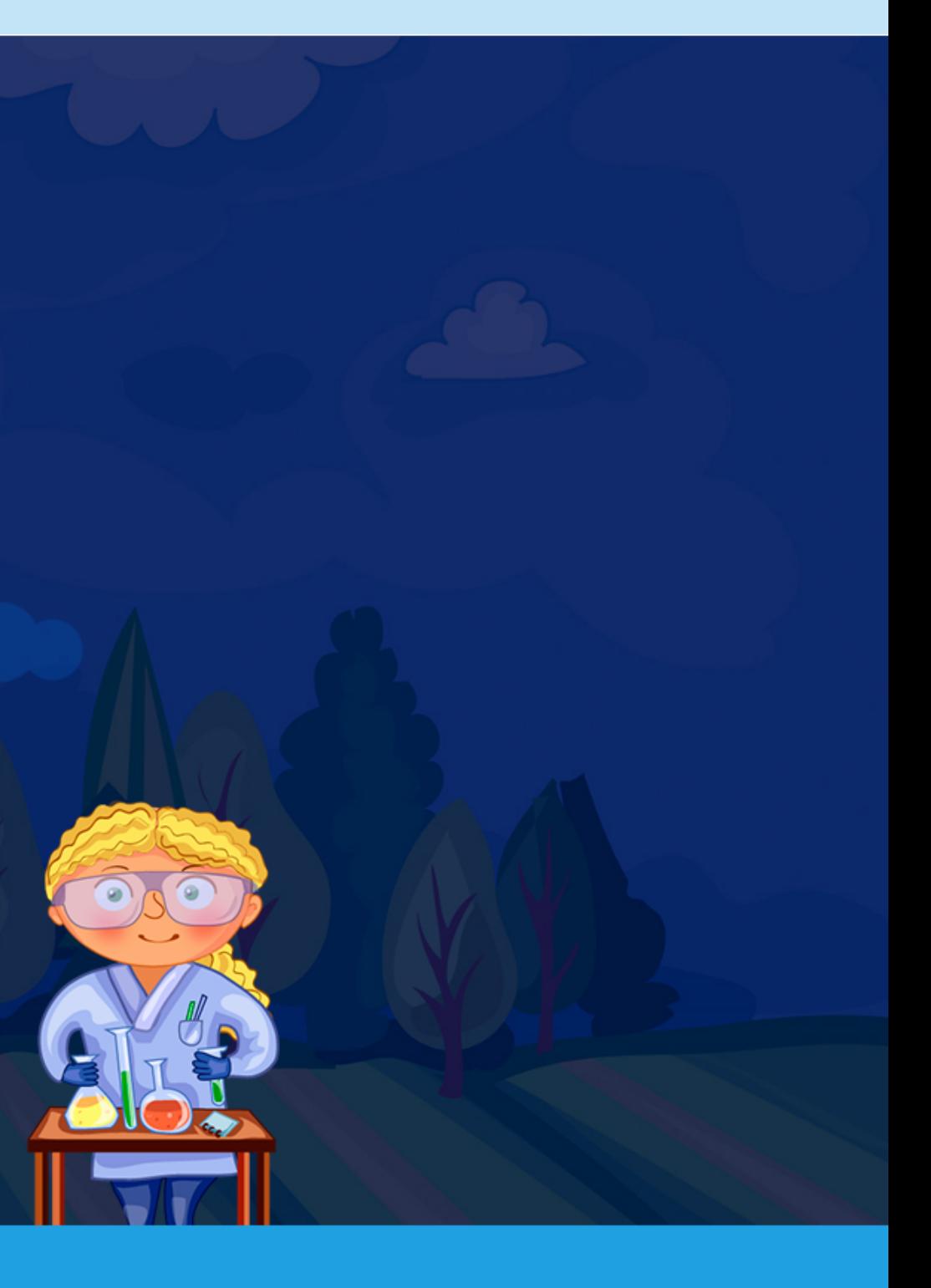

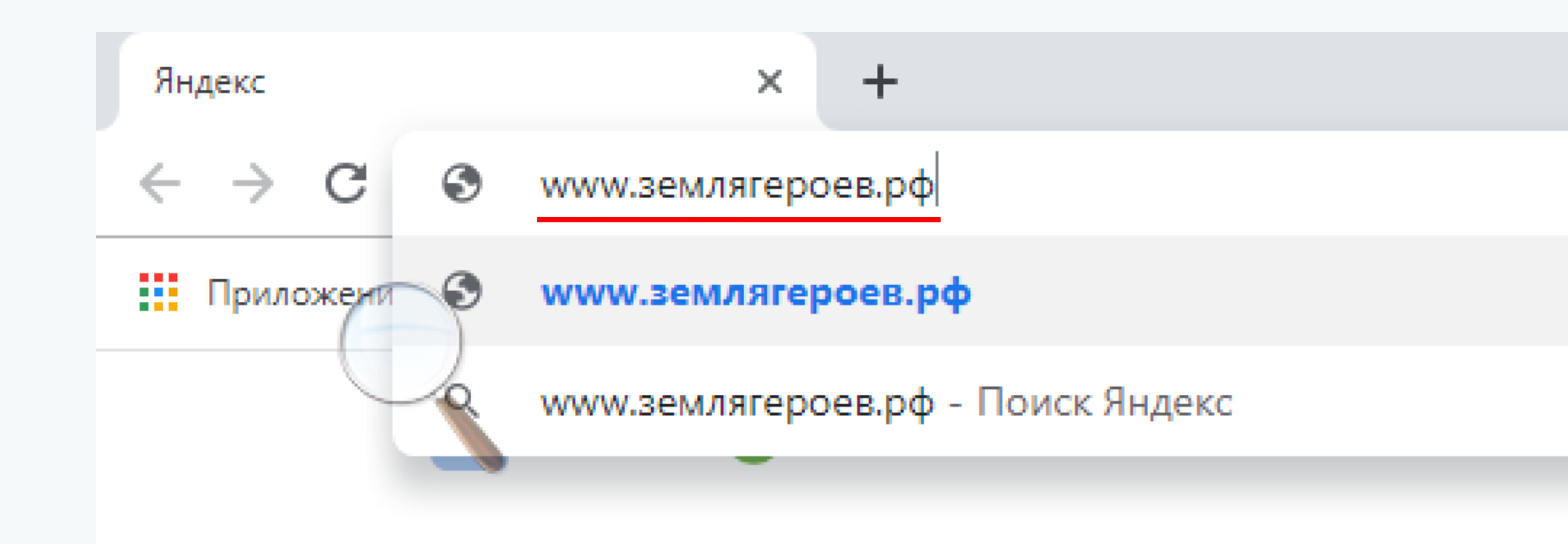

1. В адресной строке браузера вводим: www.землягероев.рф и заходим на портал

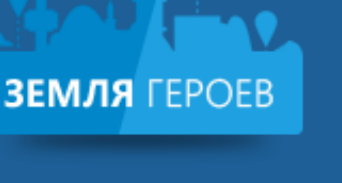

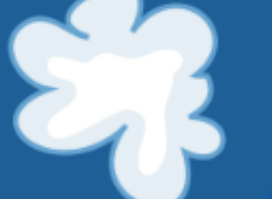

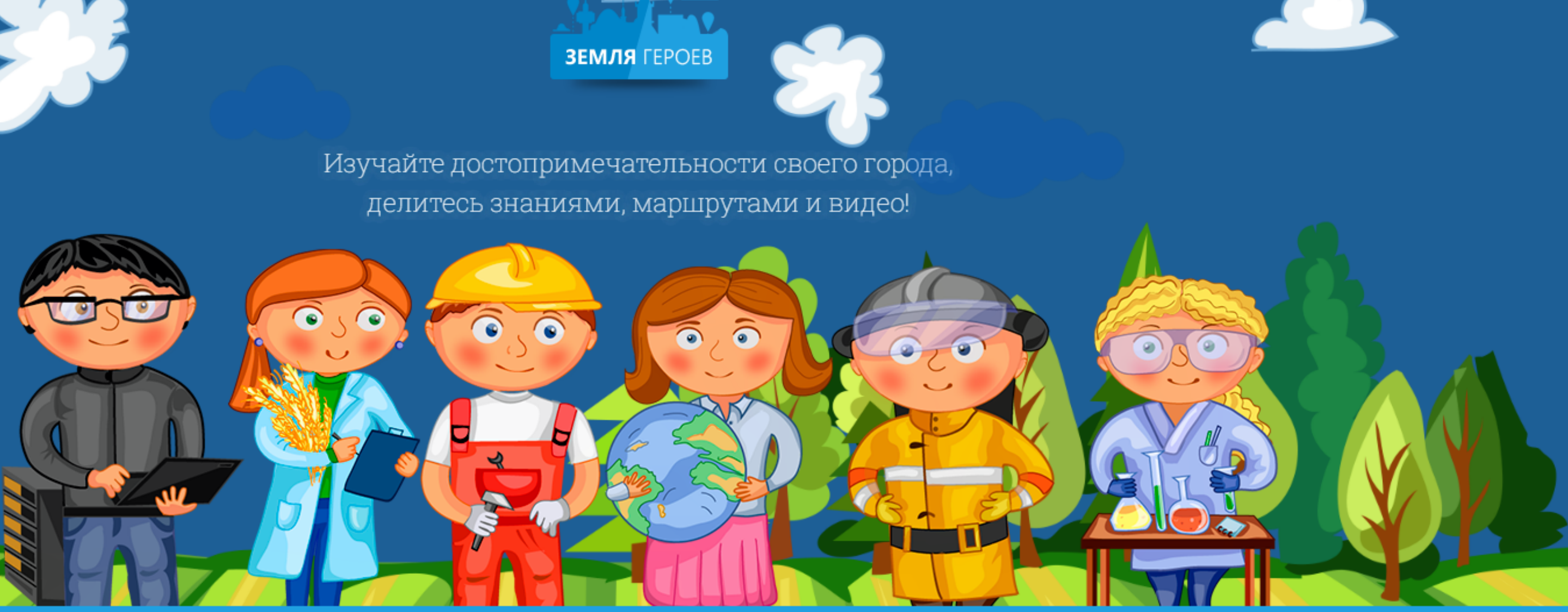

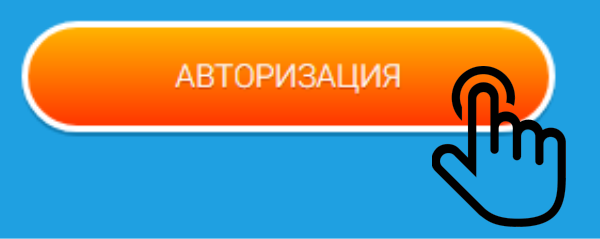

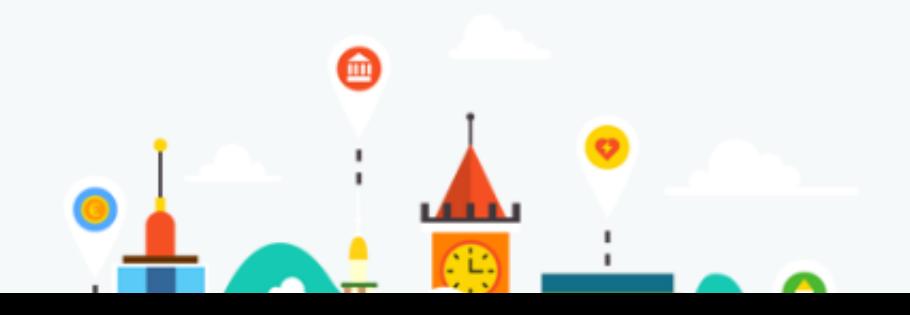

# ГИД ПО ЗЕМЛЕ

Уникальный сервис лля изучения

2. Нажимаем кнопку "АВТОРИЗАЦИЯ"

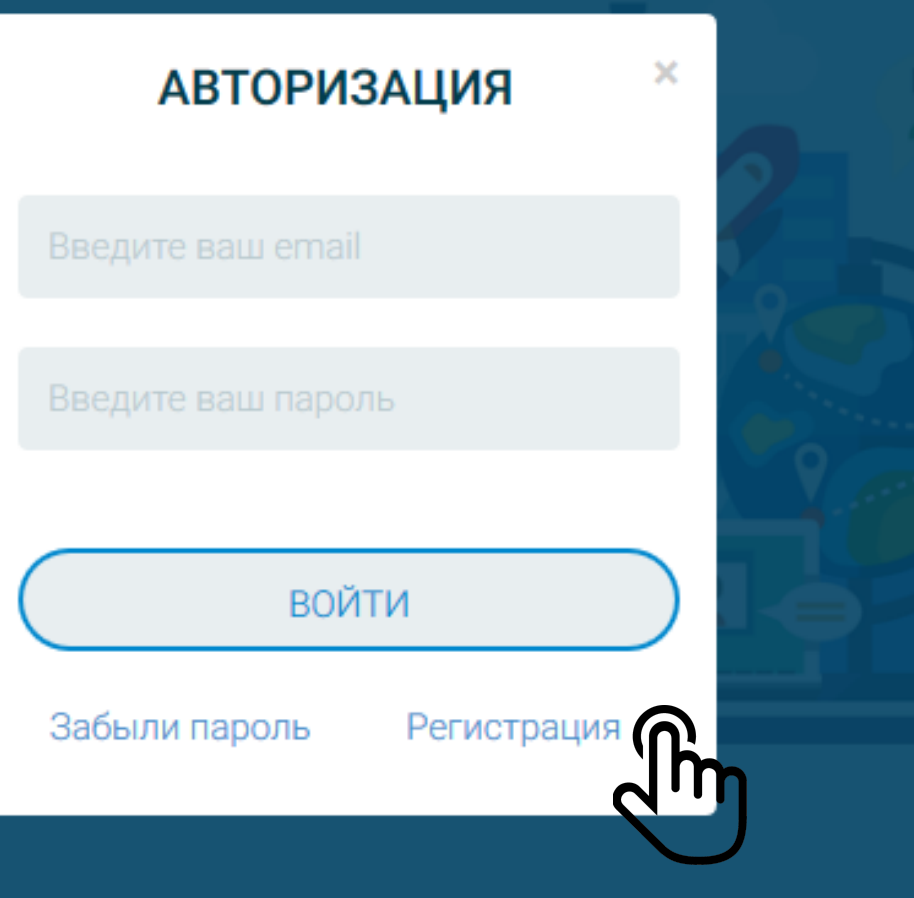

## 3. В открывшемся окне выбираем "Регистрация"

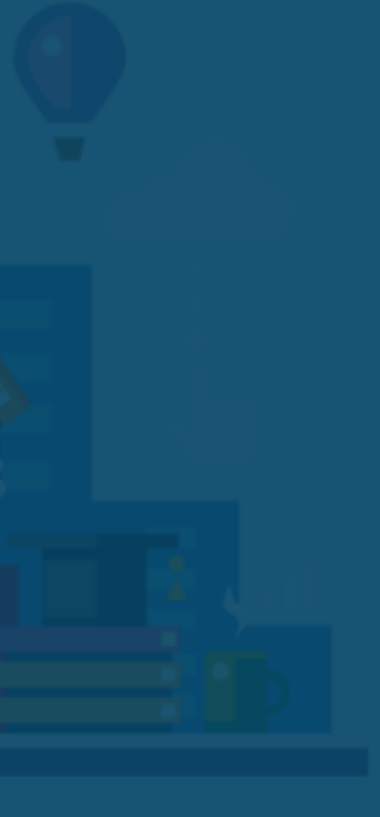

# **РЕГИСТРАЦИЯ**

## ЛИЧНЫЕ ДАННЫЕ

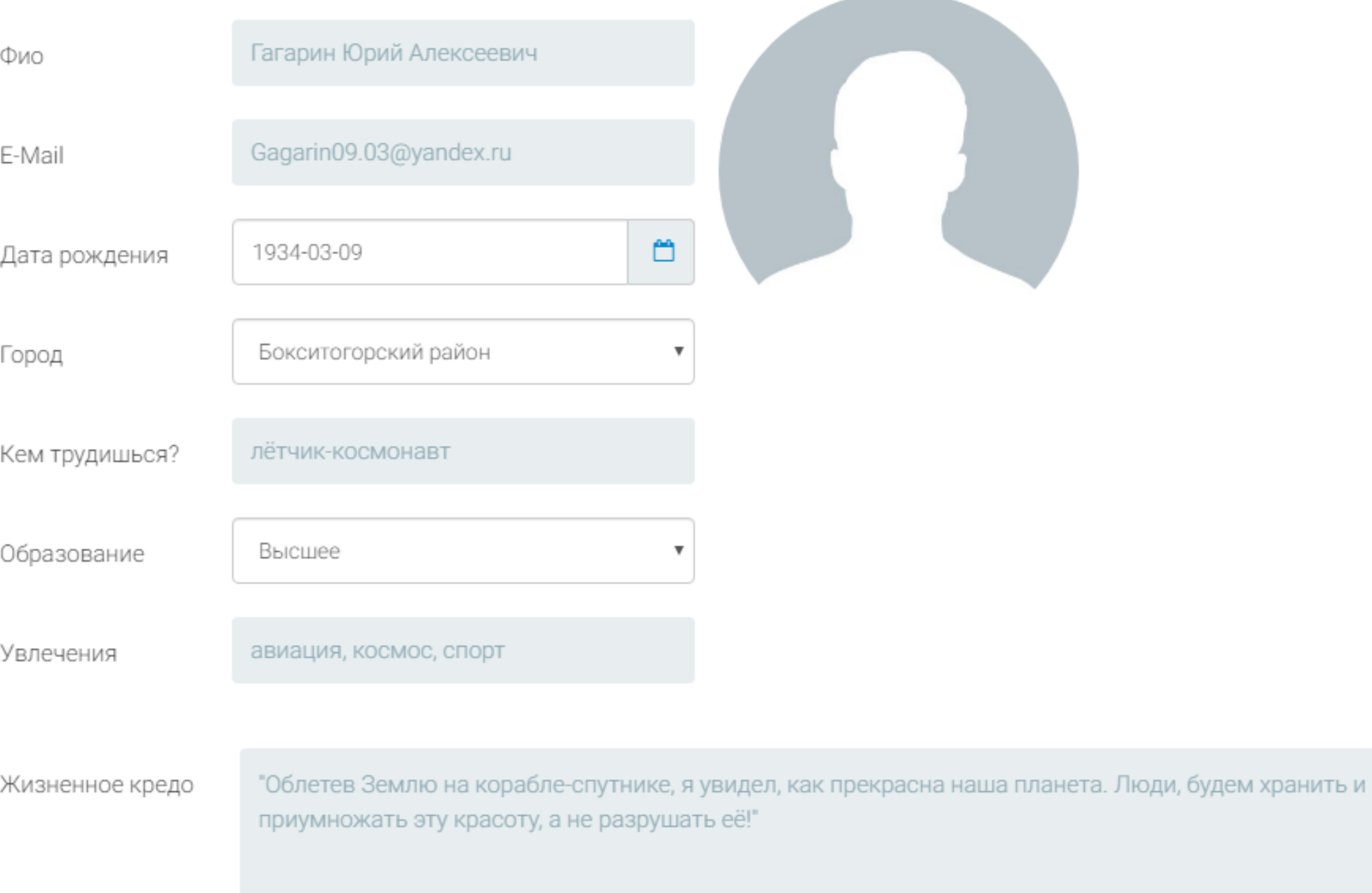

4. Заполняем данные. В строке "Город" выбираем район от имени которого будем загружать контент

![](_page_5_Picture_0.jpeg)

"Облетев Землю на корабле-спутнике, я увидел, как прекрасна наша планета. Люди, будем хранить и приумножать эту красоту, а не разрушать её!"

5. Для загрузки фото нажимаем на силует. В открывшемся окне указываем путь к месту хранения изображения на компьютере

×

## ЗАГРУЗИТЬ АВАТАР

![](_page_6_Picture_4.jpeg)

6. Настраиваем рамки отображения фото. Сохраняем изменения

# БЕЗОПАСНОСТЬ Пароль \*\*\*\*\*\*\*\*\*\*\* Повторите пароль Даю своё согласие с правилами сайта **ЗАРЕГИСТРИРОВАТЬСЯ**

7. Придумываем пароль. Ставим галочку, что ознакомились с правилами портала и нажимаем "ЗАРЕГИСТРИРОВАТЬСЯ"

## $\equiv$  Яндекс Почта  $\alpha$ Поиск Контакты Календарь Диск  $\ll$  $\mathbf{c}$ K **Написать** • Ответить ⇒ Переслать • Удалить • Это спам! ■ Не прочитано  $\mathbf{1}$ Входящие Подтверждение регистрация на портале "Земля героев" Отправленные Удалённые support@землягероев.pф <u>esupport@землягероев.p</u>

Спам

Черновики

Создать папку

![](_page_8_Picture_4.jpeg)

S

 $Bam \sim$ 

# Добро пожаловать на портал "Земля героев"

Осталось сделать последнее действие. Для начала работы подтвердите свою регистрацию на портале, перейдя по ссылке:

Перейдите для подтверждения

![](_page_8_Picture_10.jpeg)

Нажмите здесь, чтобы Ответить или Переслать

8. На указанную при регистрации почту придёт ПИСЬМО ОТ "support@землягероев.pф" Откроем его и перейдём по ссылке для потдверждения регистрации на портале

![](_page_8_Picture_13.jpeg)

обратная св

сегодня в 23:32

 $\bullet$  Метка  $\bullet$  $\blacksquare$  B папку • Закрепить  $\alpha$  as  $\alpha$ 

![](_page_9_Picture_0.jpeg)

![](_page_9_Picture_1.jpeg)

## Личный кабинет

Выход

# ИИ СЕГОДНЯ

9. Поздравляем с регистрацией! Чтобы попасть в Личный кабинет нажимаем на картинку в верхней части страницы.

![](_page_10_Picture_0.jpeg)

![](_page_10_Picture_35.jpeg)

Редактировать профиль

## Мои новости

+ Добавить новость

Новостей ещё нет.

Мои объекты

+ Создать объект

Мои маршруты

+ Создать маршрут

10. В личном кабинете расположены кнопки для загрузки контента на сервисы портала

![](_page_11_Picture_20.jpeg)

11. Если забыли пароль: в окне "Авторизация" нажимаем "Забыли пароль". Вводим адрес почты указанной при регистрации.